# **Workshop**

The Workshop activity is designed to facilitate peer assessment of work. It can support both group and individual work across a range of media, including documents, images, presentations, and videos. The workshop can also facilitate self-assessment of work, which can encourage the learner to be reflective and constructively critical of their own work.

## <span id="page-0-1"></span>Enable site settings

Go to Site administration > Plugins > Activity modules > Workshop.

# <span id="page-0-2"></span>Creating a workshop

- 1. Click the **Turn editing on** button to make the page editable.
- 2. From the **Add an activity...** dropdown menu select **Workshop**.
- 3. You will need to complete the [settings](#page-0-0) to your preference.
- 4. Click **Save & display** or **Save and return to course**.

(This video above is taken from the [Assignment and workshop](https://totara.community/course/view.php?id=330) course in the Totara Academy).

## <span id="page-0-0"></span>**Settings**

There are many different settings available for Workshops, which are broken up both in the system and below into sections. In every section some settings are marked with an asterisk, this means that settings is mandatory and you'll be unable to save without completing that setting.

## <span id="page-0-3"></span>**General**

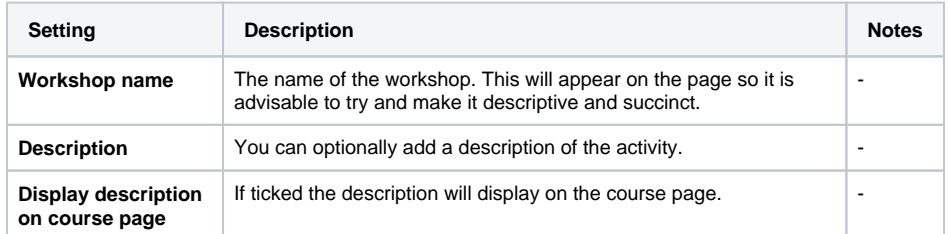

## <span id="page-0-4"></span>**Grading settings**

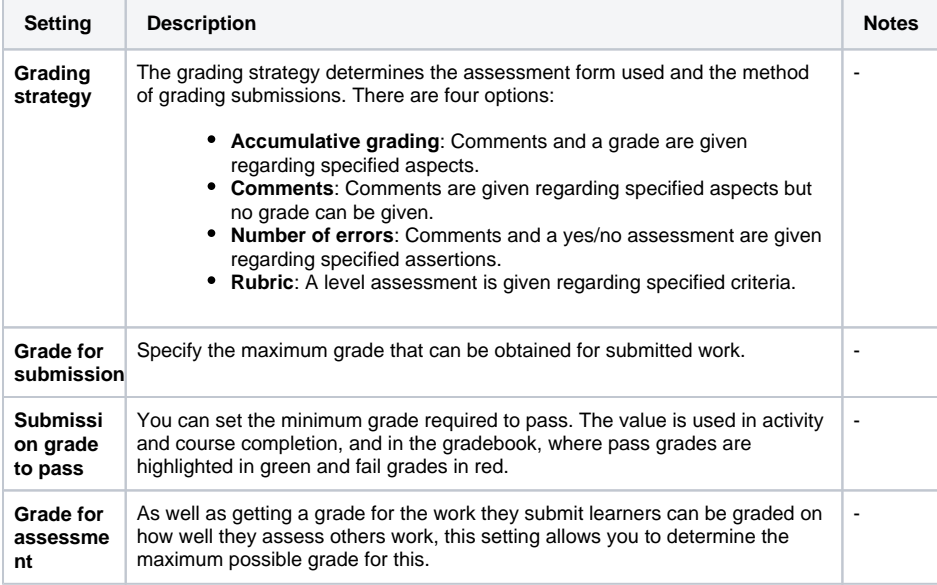

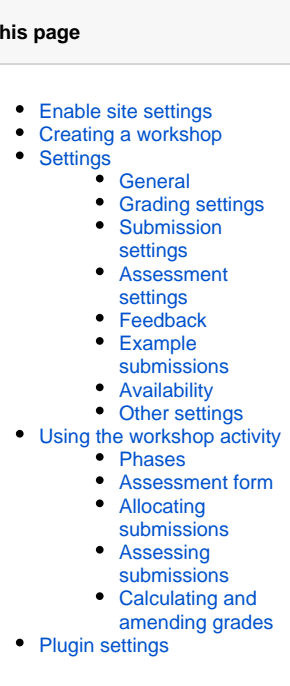

**On t** 

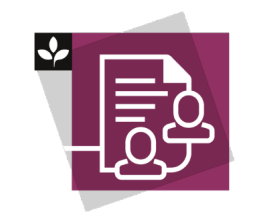

The Totara Academy has a whole course dedicated to using [Assignme](https://totara.community/course/view.php?id=330) [nts and workshops](https://totara.community/course/view.php?id=330) in Totara Learn. Here you can learn more on how to use these tools, see best practice, and give it a go yourself.

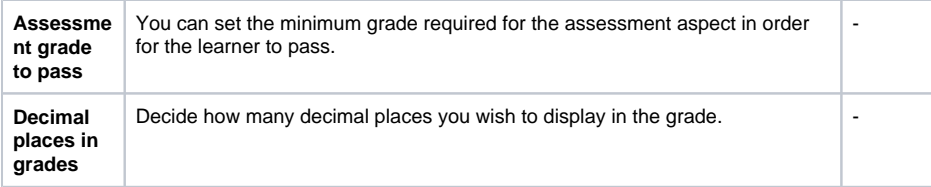

# <span id="page-1-0"></span>**Submission settings**

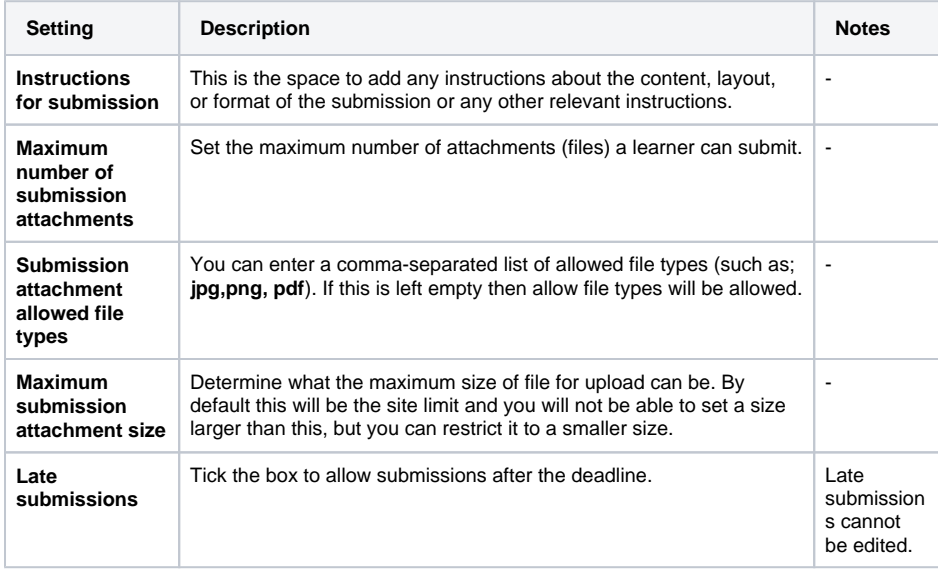

## <span id="page-1-1"></span>**Assessment settings**

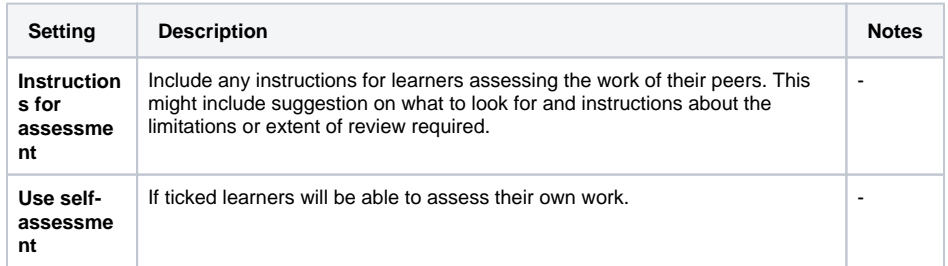

## <span id="page-1-2"></span>**Feedback**

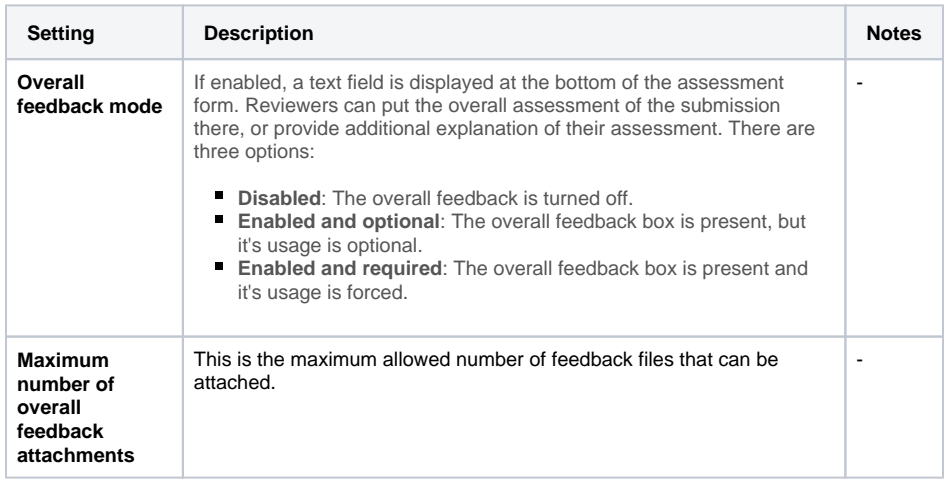

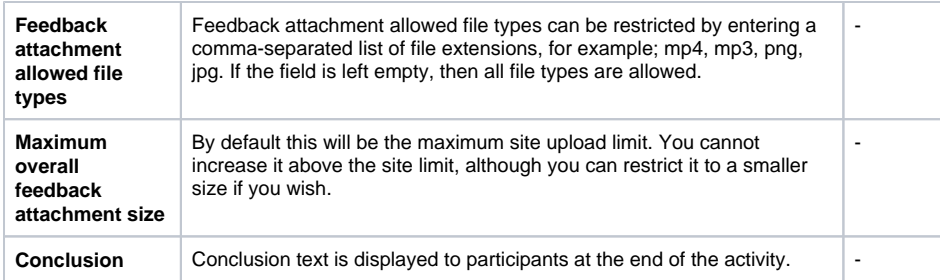

## <span id="page-2-0"></span>**Example submissions**

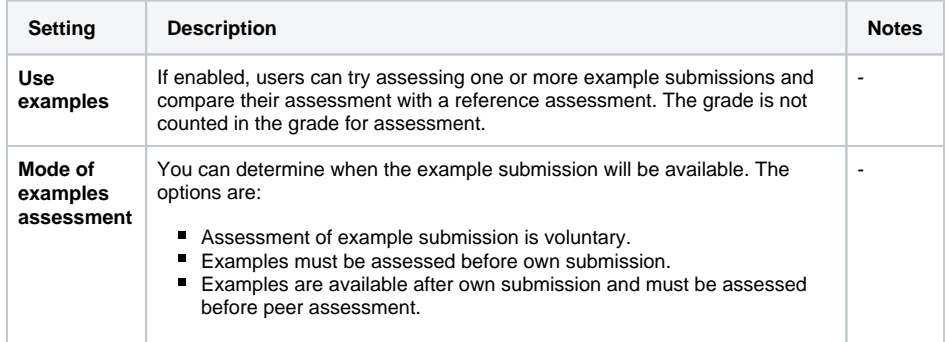

## <span id="page-2-1"></span>**Availability**

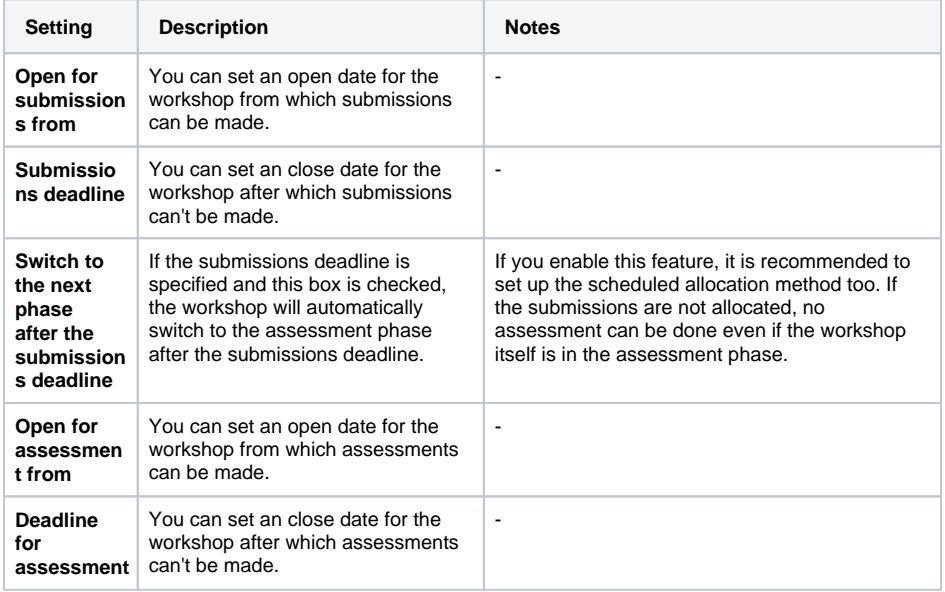

#### <span id="page-2-2"></span>**Other settings**

There are also common settings such as the [Common module settings](https://help.totaralearning.com/display/TL110/Common+Module+Settings), [Restrict access](https://help.totaralearning.com/display/TL110/Restrict+Access), [Activity](https://help.totaralearning.com/display/TL110/Activity+Completion+1)  [completion,](https://help.totaralearning.com/display/TL110/Activity+Completion+1) and [Tags](https://help.totaralearning.com/display/TL110/Tags).

## <span id="page-2-3"></span>Using the workshop activity

When using the workshop you will need to understand how the different parts work, such as how to move between phases, how to action tasks, and how to grade work.

(This video above is taken from the [Assignment and workshop](https://totara.community/course/view.php?id=330) course in the Totara Academy).

#### <span id="page-2-4"></span>**Phases**

The workshop is broken into phases (as outlined below). These help to walk you through the assessment process from start to finish, and include a checklist of tasks to be completed before moving onto the next phase. You can move phases without completing all of the tasks, but this may cause problems further down the line. To action a task, simply click on it and you will be taken to the screen required to complete that task.

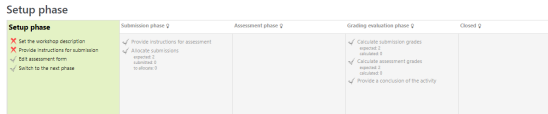

If you did not set up automatic phase changing in the settings and wish to do this manually then you can

do so by clicking on the light bulb icon ( $\bullet$ ) alongside the desired phase to move to that phase. You can skip phases but this is not recommended as you might miss out on doing something. It is also possible to go back to a previous phase, although again, this can have consequences.

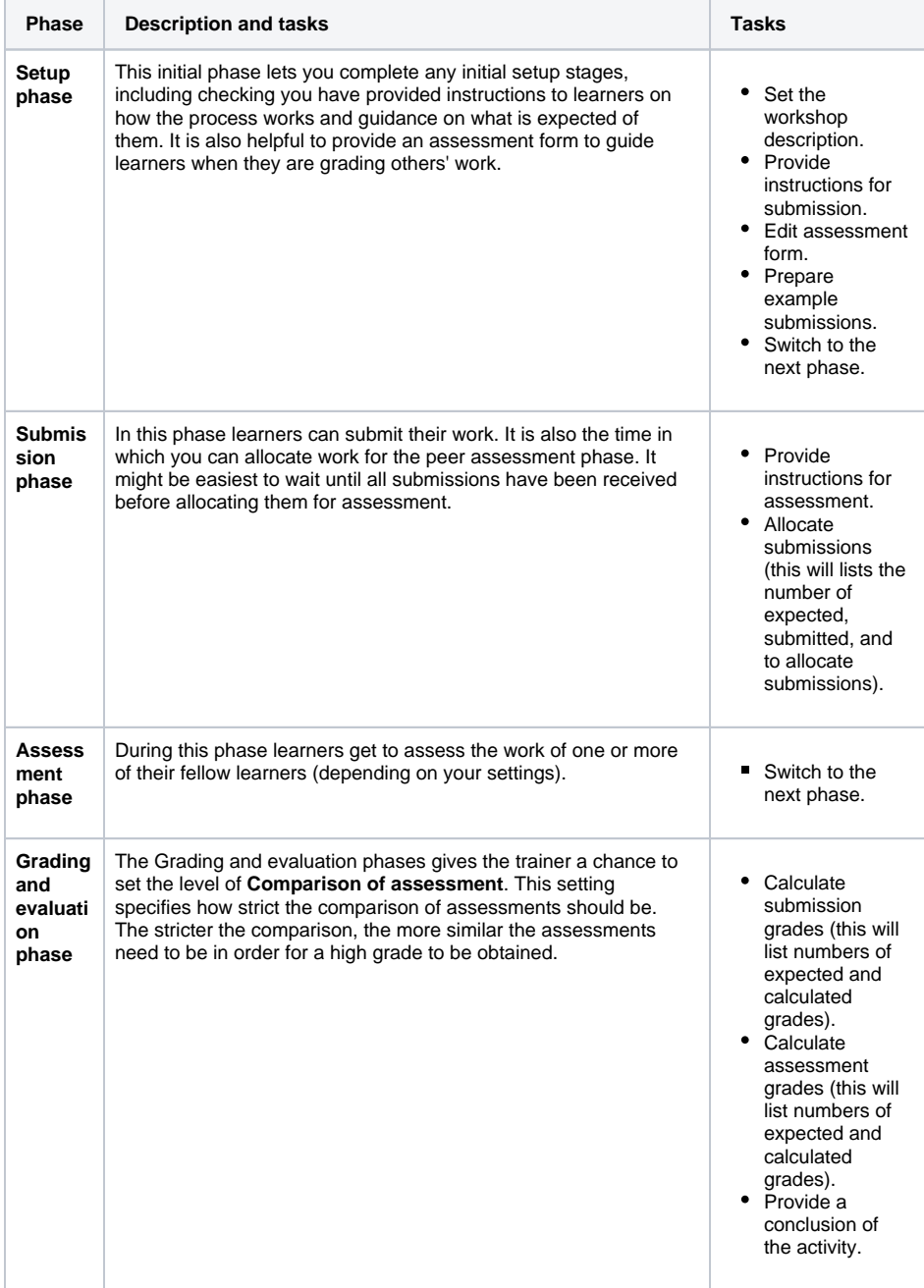

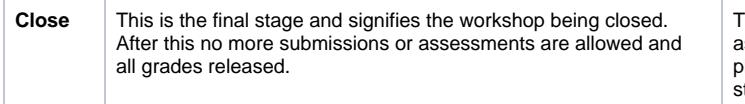

#### <span id="page-4-0"></span>**Assessment form**

During the **Setup phase** it is important to complete the assessment form otherwise learners will have difficulties when trying to assess work as there will be no place for them to make comment or allocate grades. Which options are available to be configured will depend on the **Grading strategy** you choose in the settings.

- **Accumulative grading:** The assessment form allows you to outline a number of aspects which the submission should be graded on, you can specify a maximum grade for each section, a grading method (point, scale, or none), and give that aspect a weighting (how much of the overall grade it will make up).
- **Comments:** The assessment form allows you to outline a number of aspects which the submission should be graded on.
- **Number of errors**: Allows you to outline a number of assertions with a designed word for successfully meeting the assertion and one for failing to meet it (by default this is **Yes** for success and **No** for error). You can also set a weighting for each assertion (how much of the overall grade it will make up).
- **Rubric**: You can set out a number of criteria with different levels. So for example criteria one might be, 'Demonstrates a clear understanding of the topic'. This might then have four grade levels as followings; Level 1: Does not show any understanding of the topic. Level 2: Shows a basic understanding of the topic. Level 3: Shows a good understanding of the topic but fails to demonstrate an ability for practical application. Level 4: Demonstrates a thorough understanding of the topic in both a theoretical and practical context.

#### <span id="page-4-1"></span>**Allocating submissions**

There are three mode for allocating learners work for assessment:

- **Manual:** You can manually choose who will review whose work.
- **Random:** You can configure settings so that the system can randomly allocate assessments. Settings include the number of reviews (how many submission each person is allocated to review) and whether learners can assess work without having made a submission. Allocation will take place immediately.
- **Scheduled:** Allows you to configure the same settings as for **Random** but allocation take places at the end of the submission period (after the submission deadline).

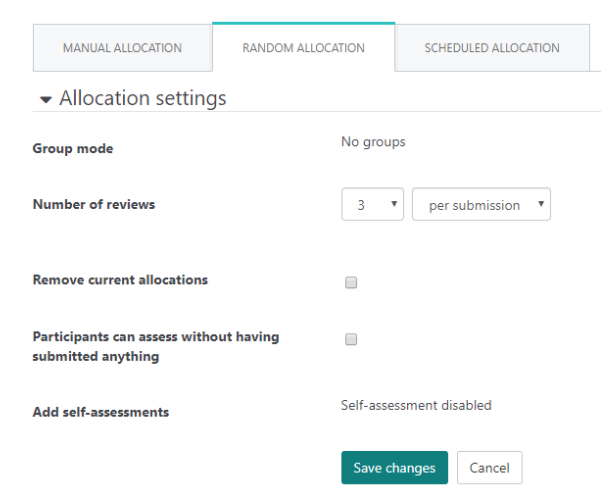

#### <span id="page-4-2"></span>**Assessing submissions**

How you assess the work will depend on your role in the course (as both trainers and learners can assess the work, although trainers will not be allocated the specific submissions in the same way learners are).

**Trainer:** As a trainer, once the workshop is in assessment phase, click the link to the learners submission (the title of their submission) then click the **Assess** button. You'll be able to complete all of the required assessment as laid out via the assessment form and you can add a weighting (to give the trainer review more value in the overall grade). Click **Save** once you're done.

**Learner:** As a learner simply go into the workshop and look for the **Assigned submissions to**   $\blacksquare$ **assess** section near the bottom of the page. In there will be any submissions you've been assigned to review, which you can do by clicking the **Assess** button under each submission. Then complete assessment form and then click **Save** once you're done.

#### <span id="page-5-0"></span>**Calculating and amending grades**

During the **Grading and evaluation phase** you can set how strict the comparison between assessment of a submission has to be (with a stricter comparison meaning the assessments have to be more similar to achieve high marks). You can also override any learner given grades you feel are unfair.

To override a grade, click on the grade you wish to override and then choose the new grade you wish to give from the dropdown menu for **Override grade for assessment**, then click **Save and close**.

## <span id="page-5-1"></span>Plugin settings

If you go to Site administration > Plugins > Activity modules > Workshop you can configure the site wide settings.

Remember to click **Save changes** once you are finished.

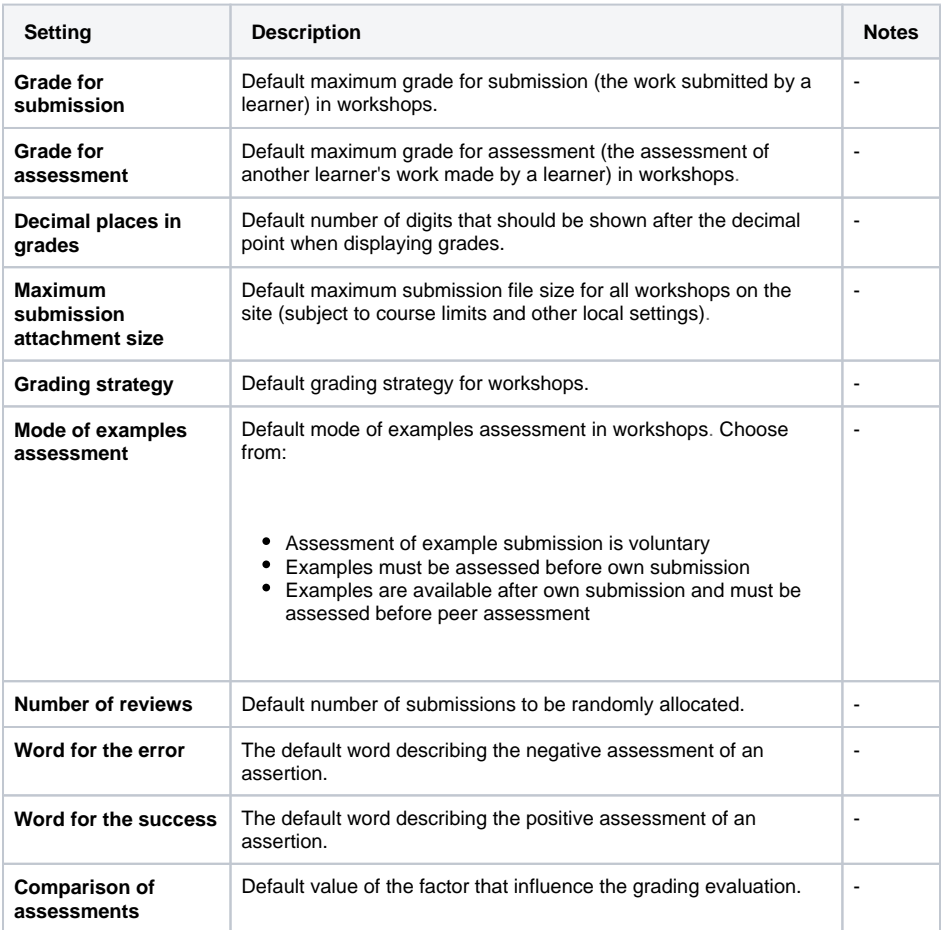